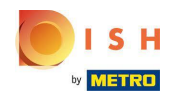

The first step is to log in into your DISH Order account.  $\odot$ 

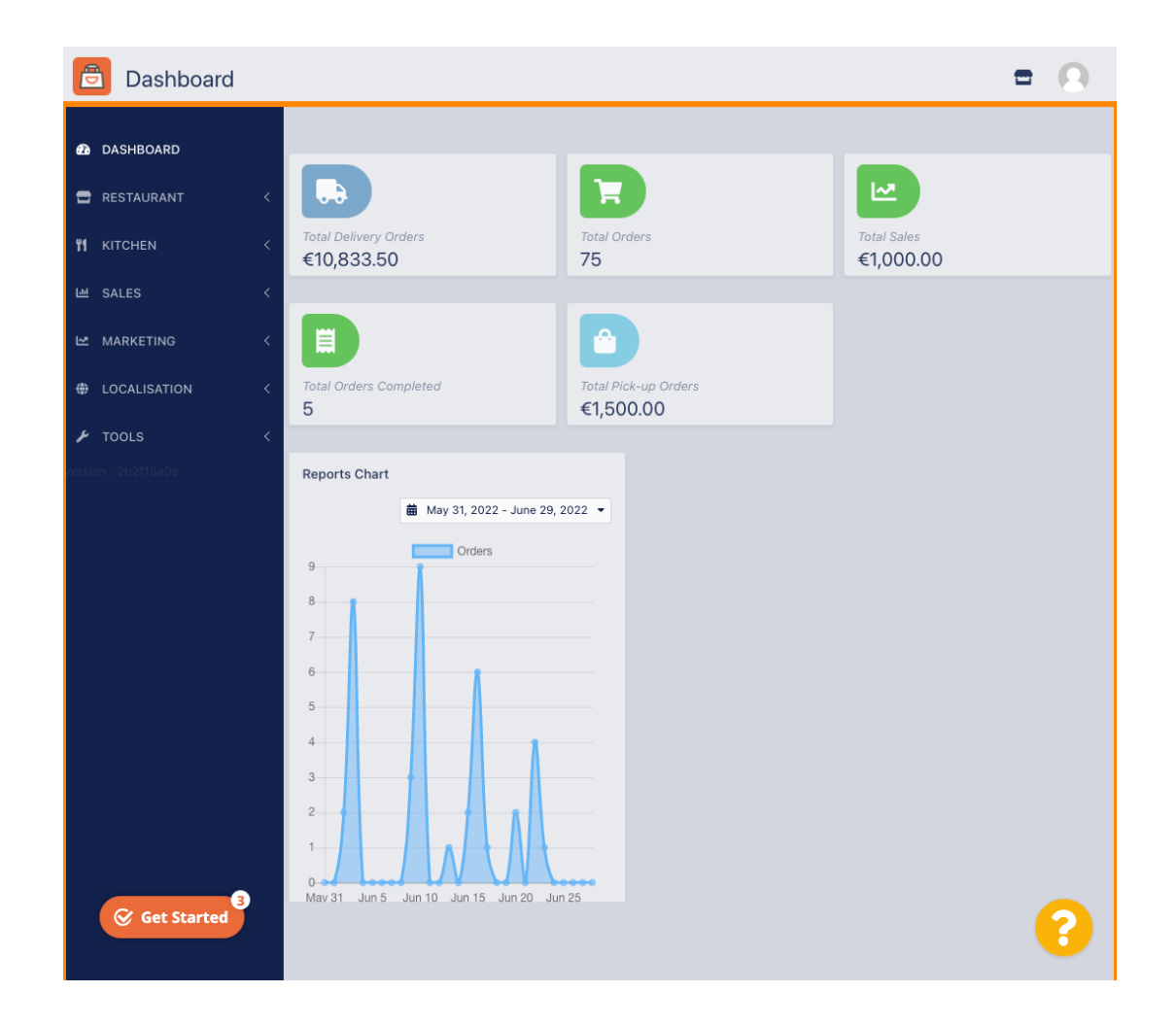

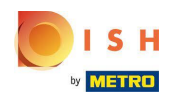

# Click on RESTAURANT.  $\boldsymbol{0}$

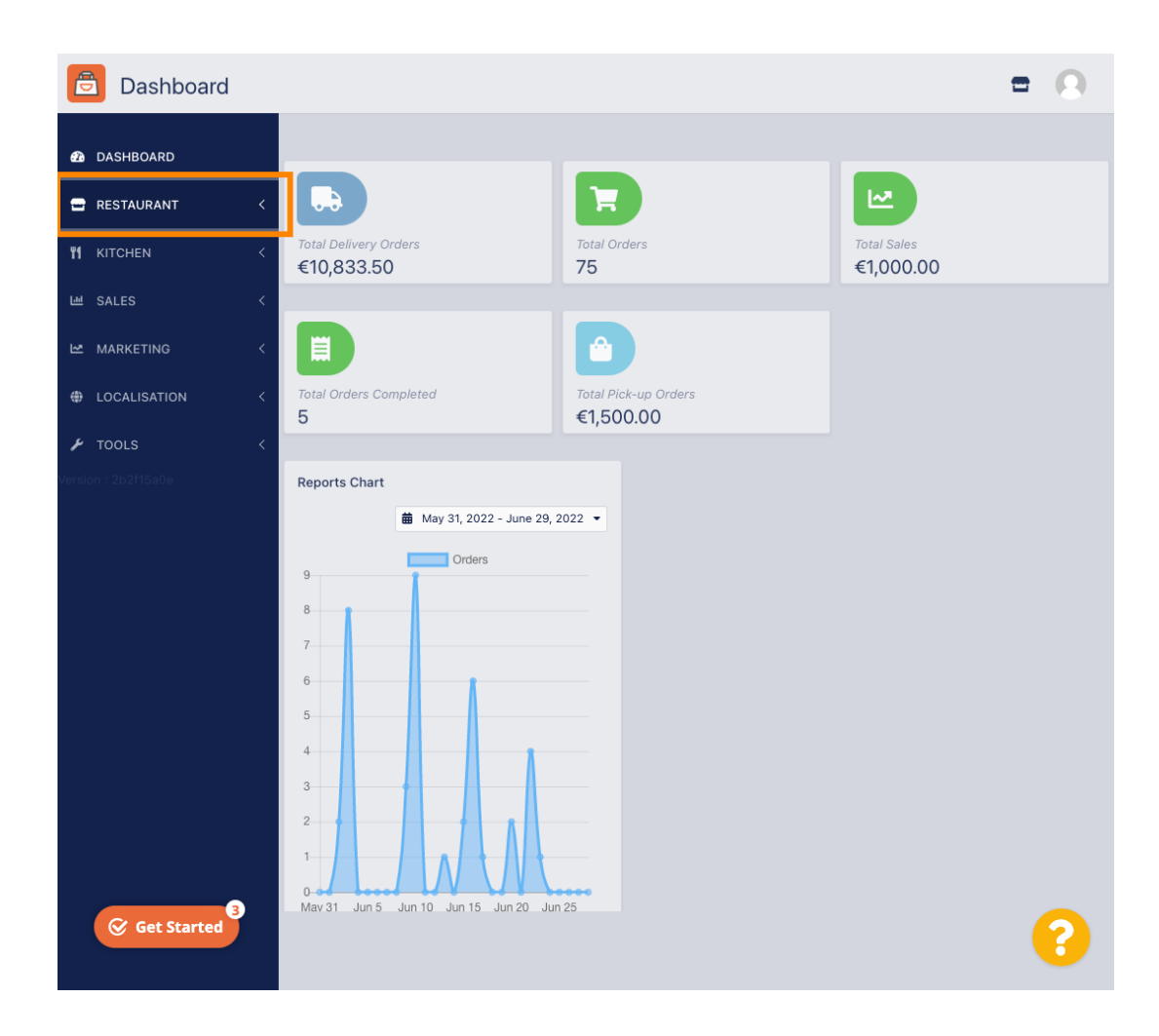

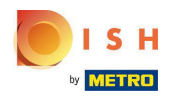

# Click on Locations.  $\boldsymbol{0}$

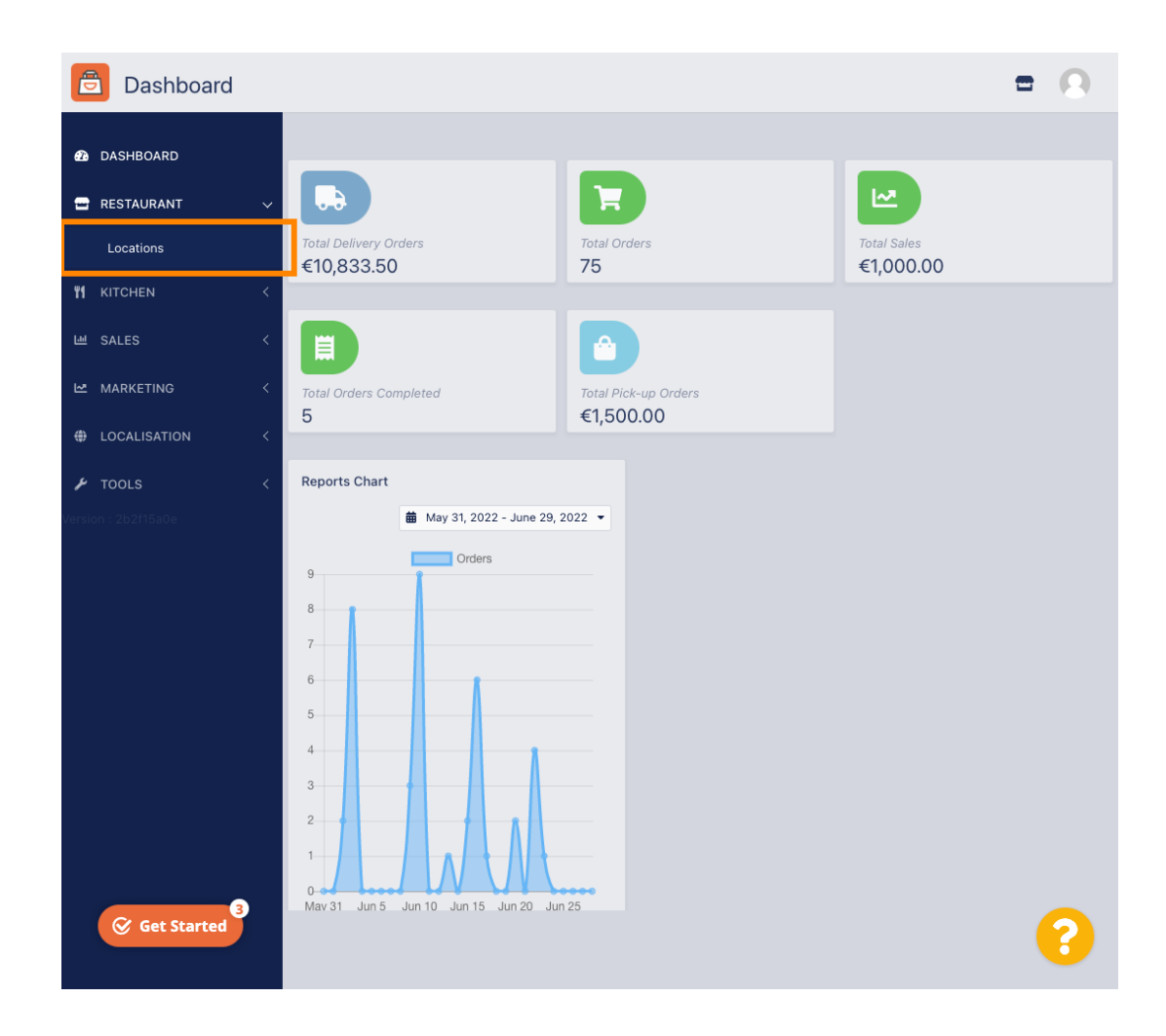

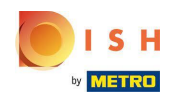

# Click on the edit (pen) icon.  $\boldsymbol{0}$

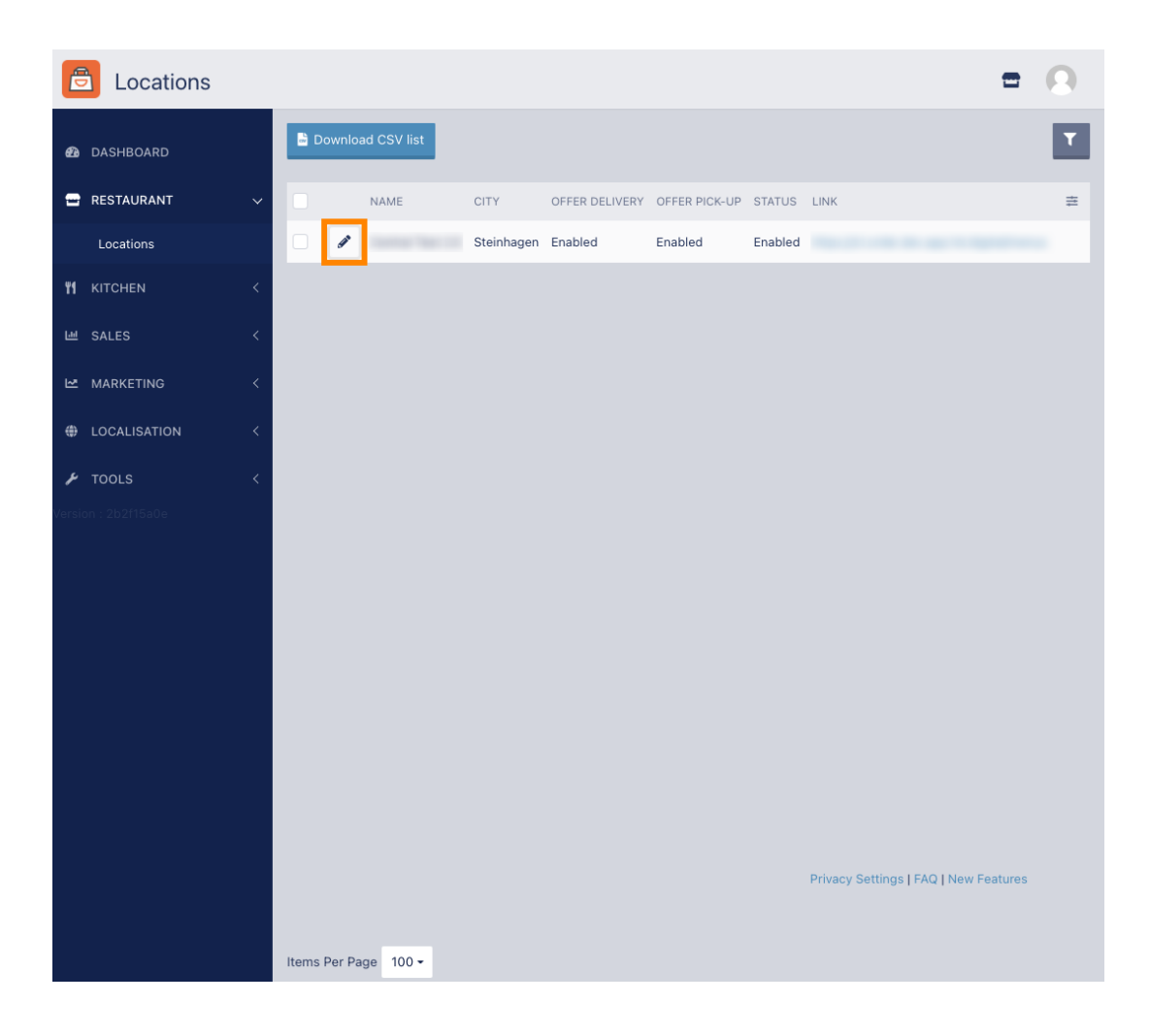

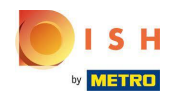

To edit or set up your delivery areas, click on Delivery.  $\boldsymbol{0}$ 

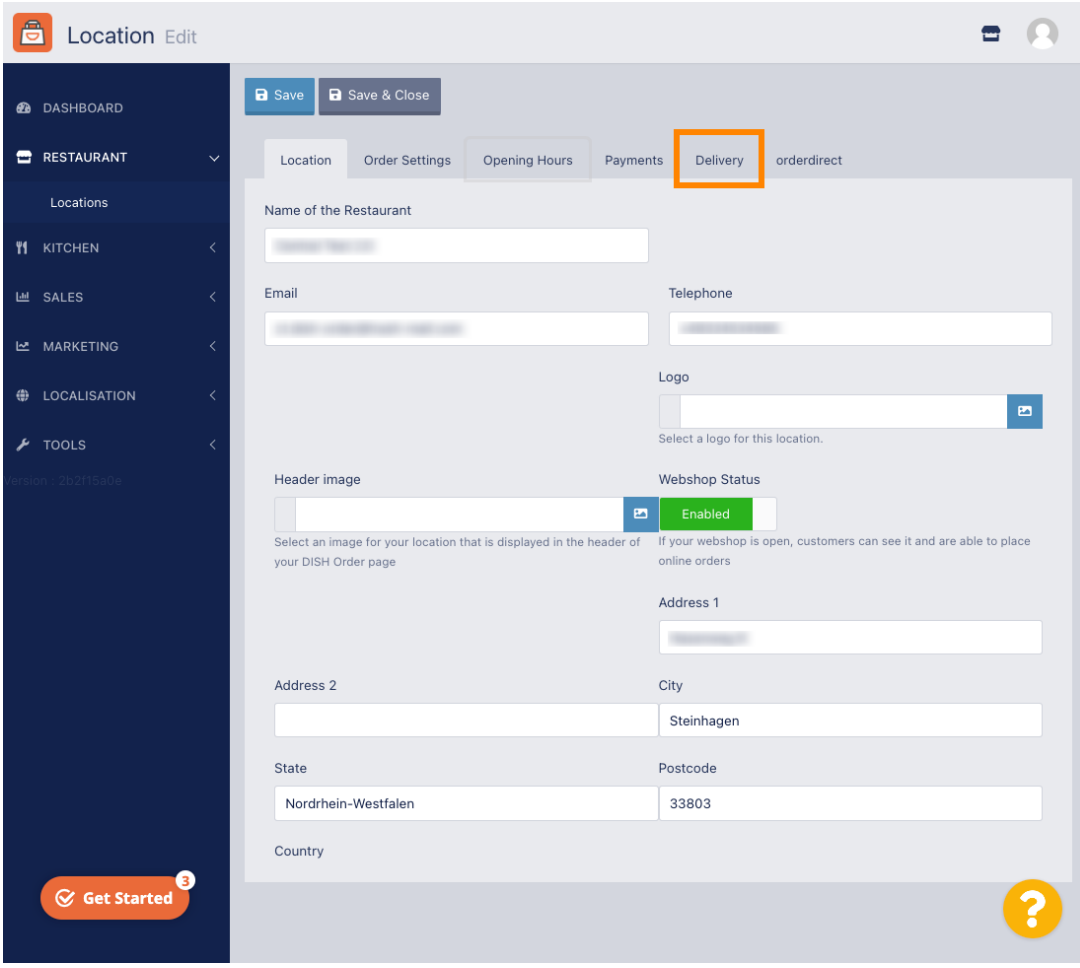

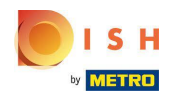

All your delivery areas will be shown.  $\odot$ 

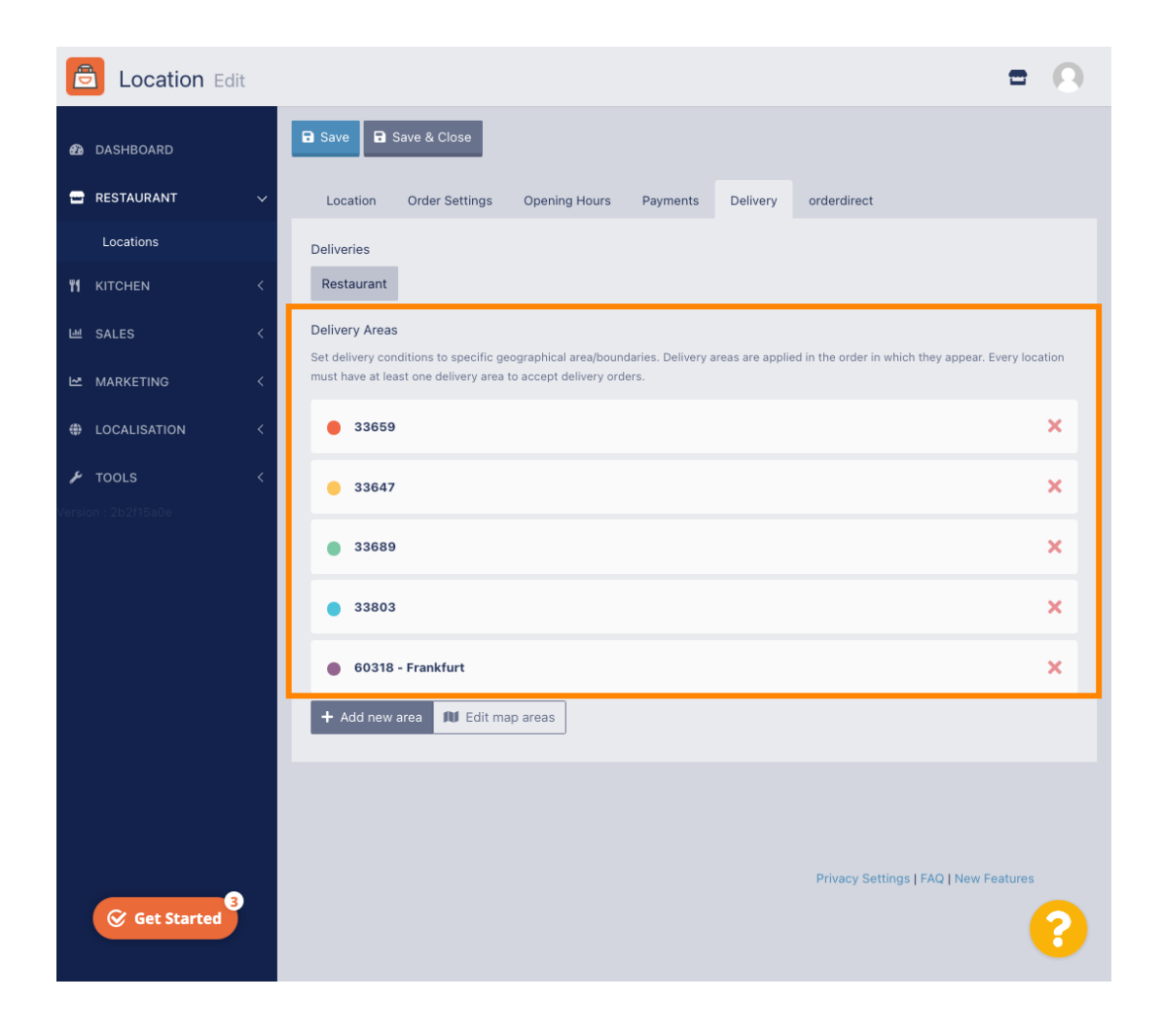

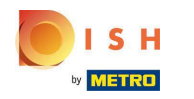

Click on the button Add new area to add new delivery areas.  $\bigcap$ 

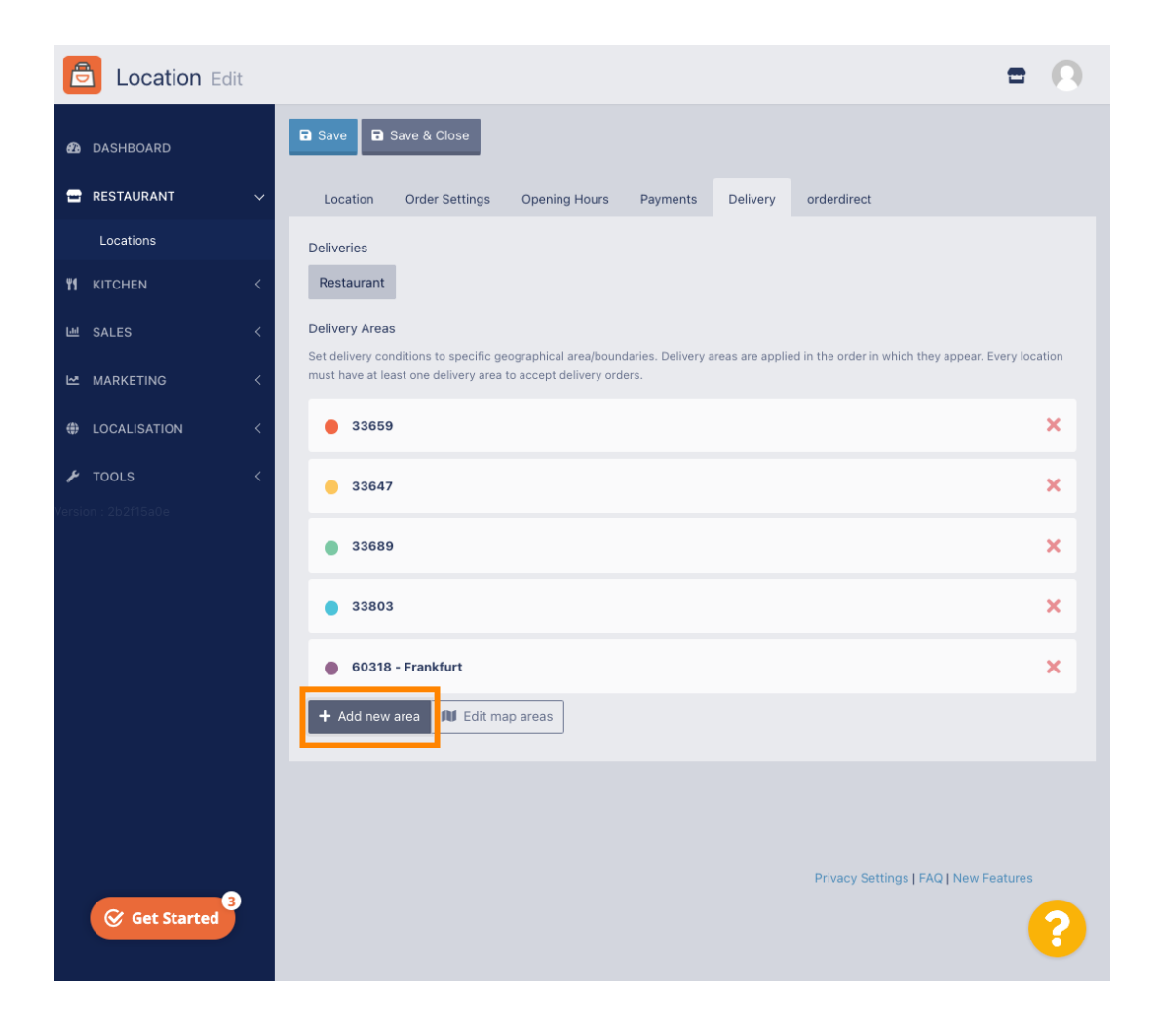

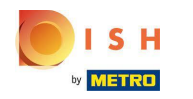

### Click on Area 6. This is the new delivery Area.  $\bigcap$

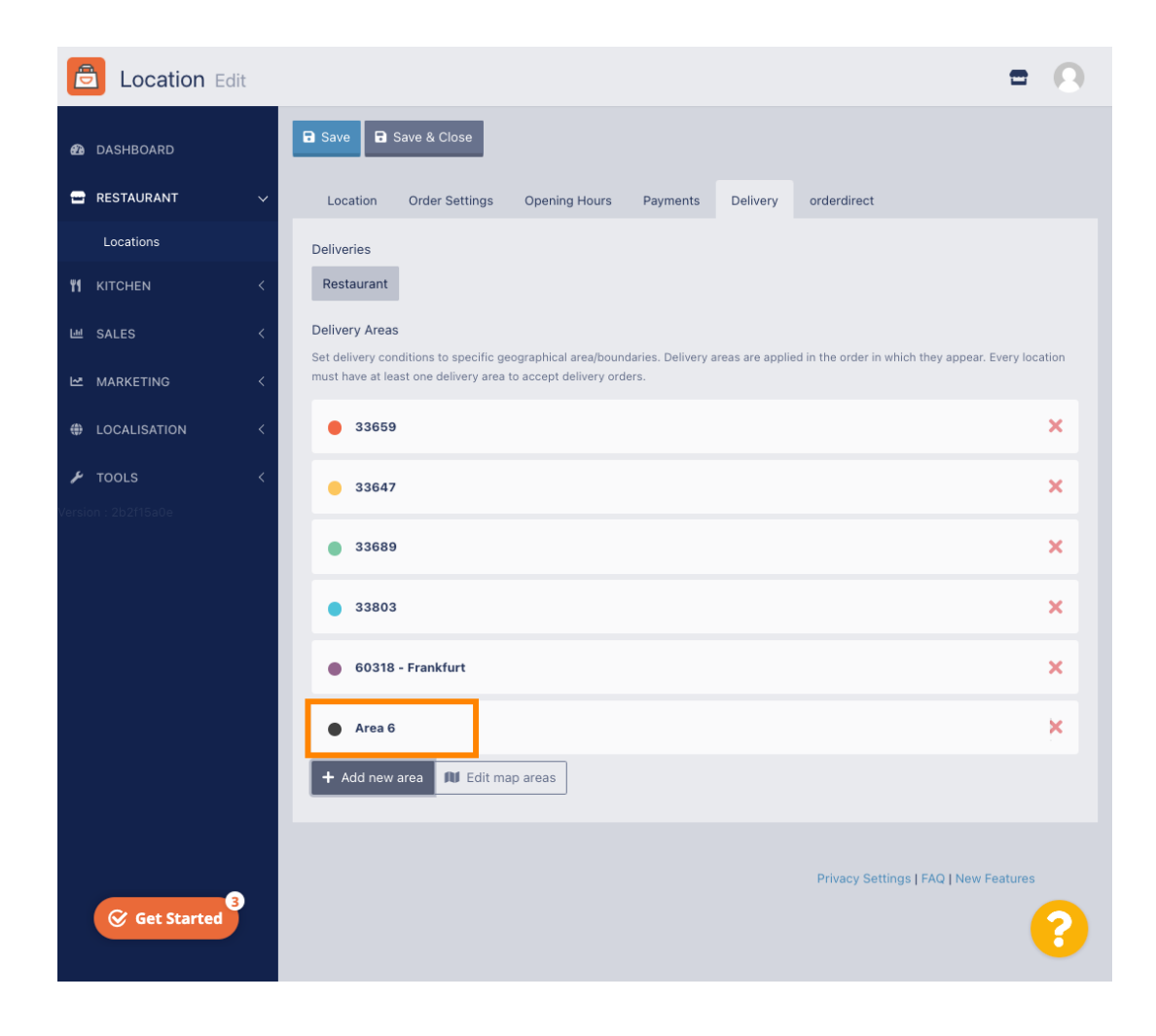

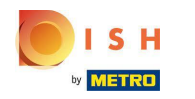

Enter all the information for your delivery area.  $\boldsymbol{\theta}$ 

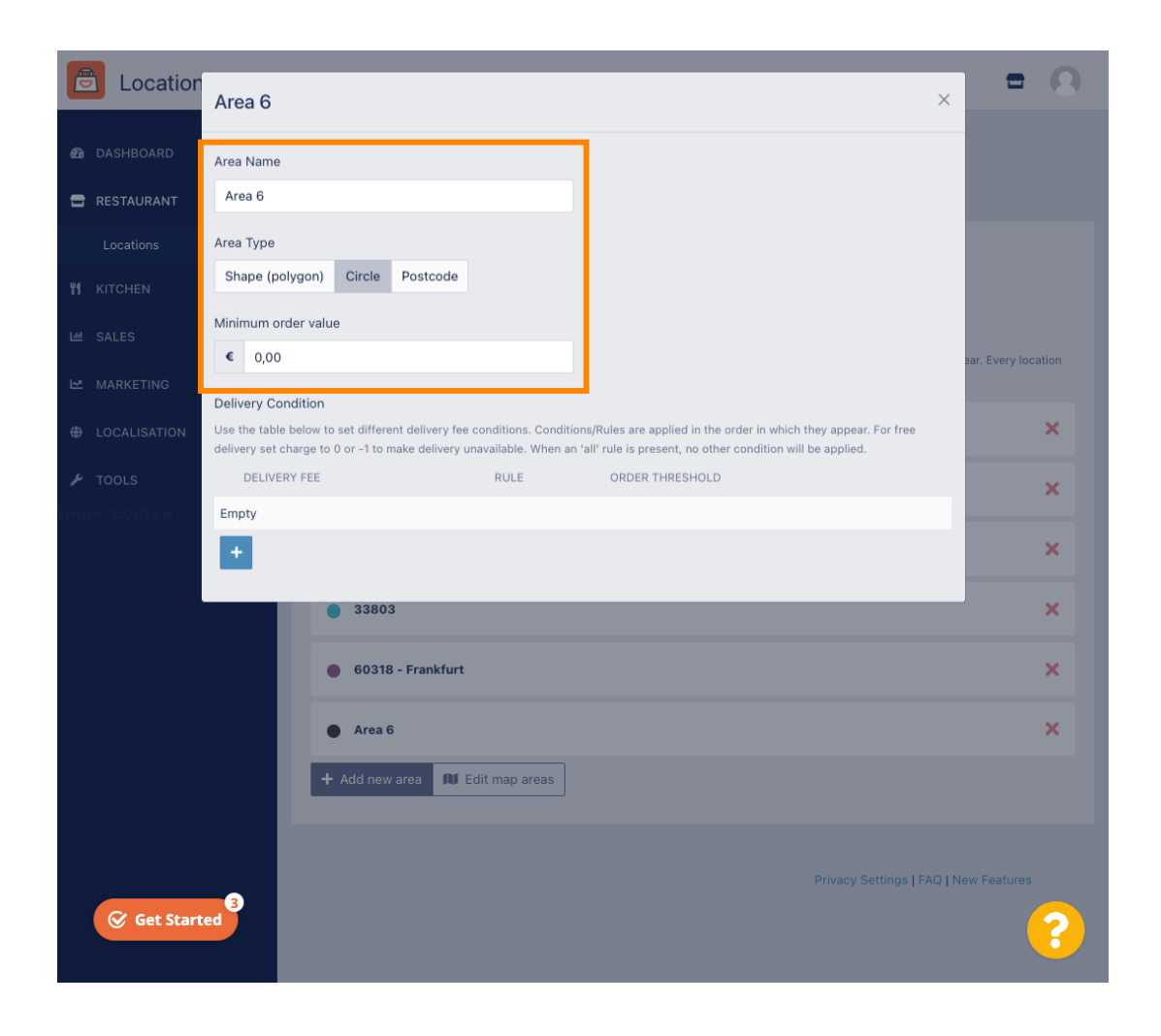

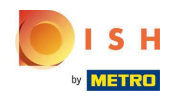

Click on the plus icon to add and select the delivery conditions.  $\bigcap$ 

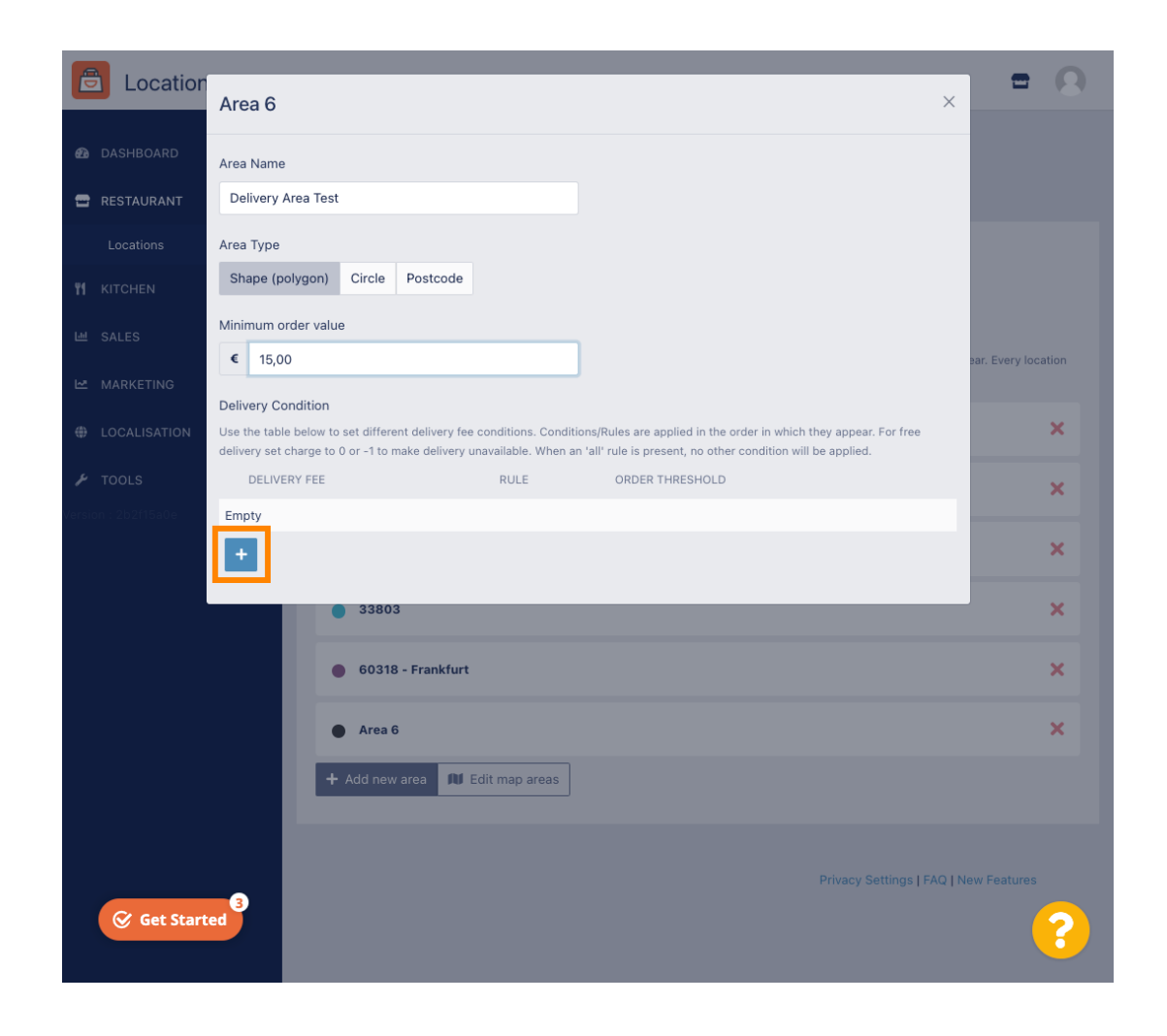

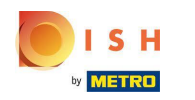

Specify the delivery fee related to the order threshold.  $\bigcap$ 

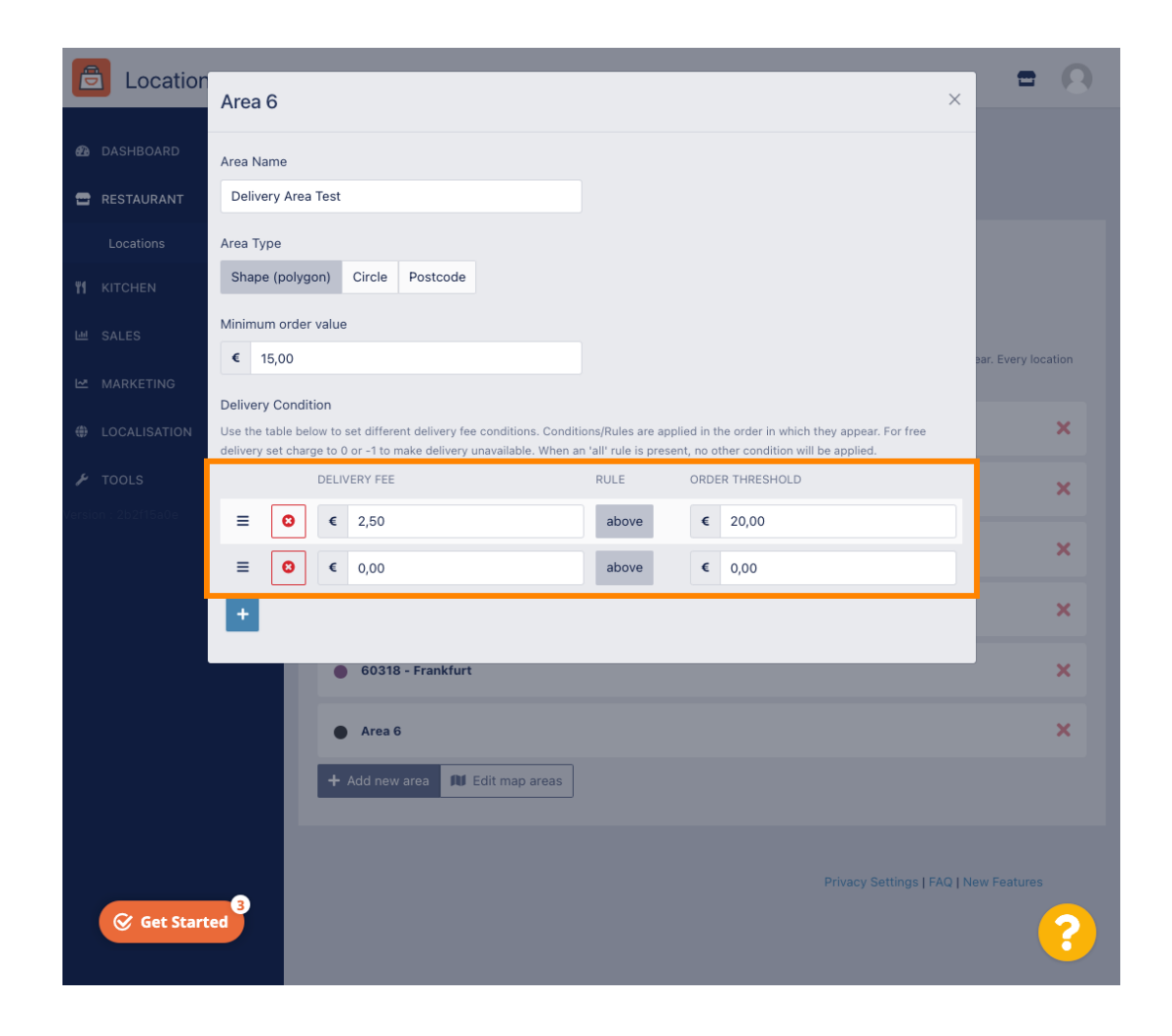

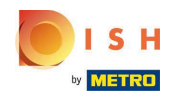

Once you specify all the information, click on the x icon.  $\bigcap$ 

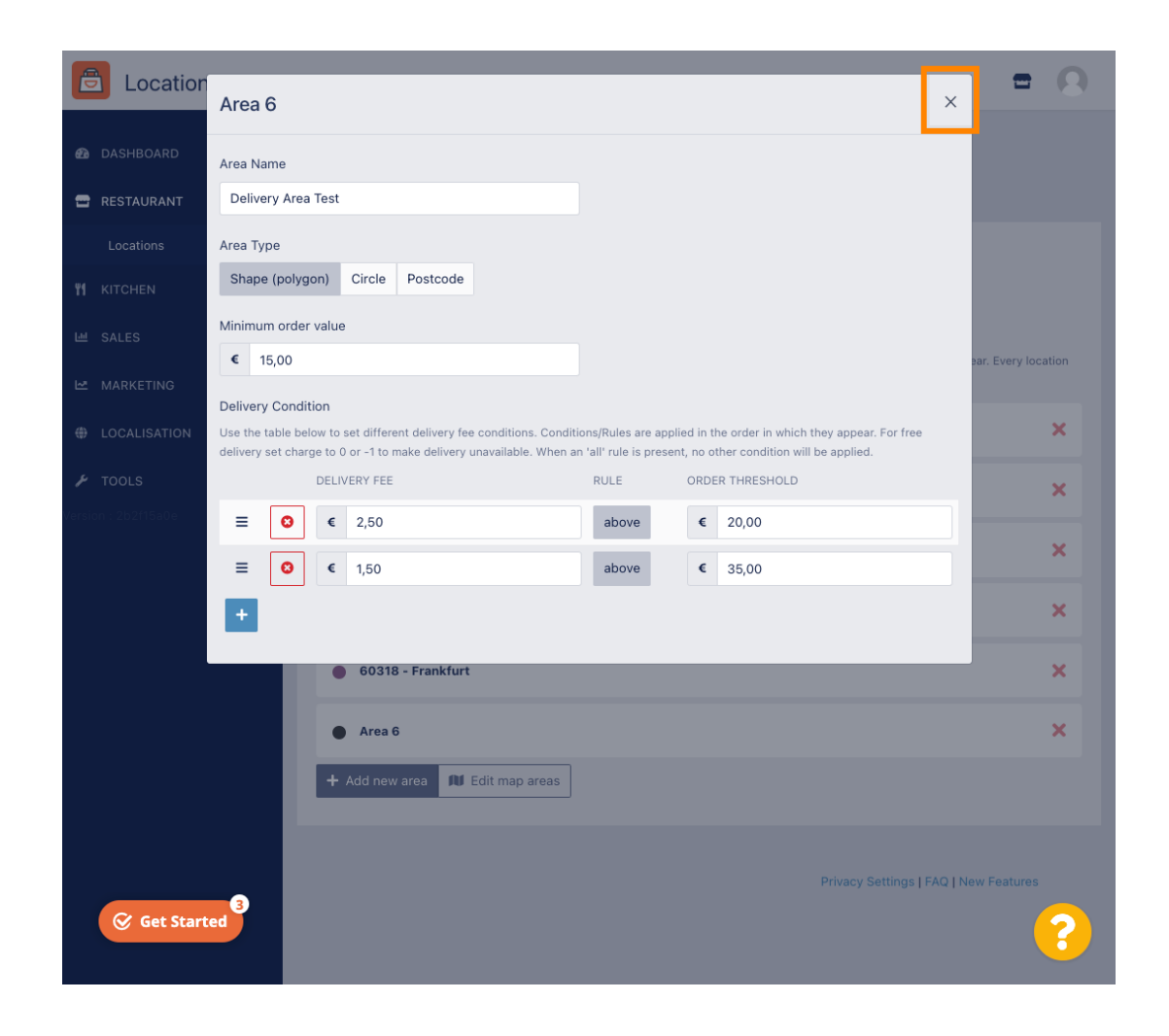

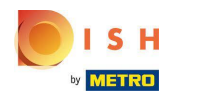

## Click on Edit map areas.  $\bigcap$

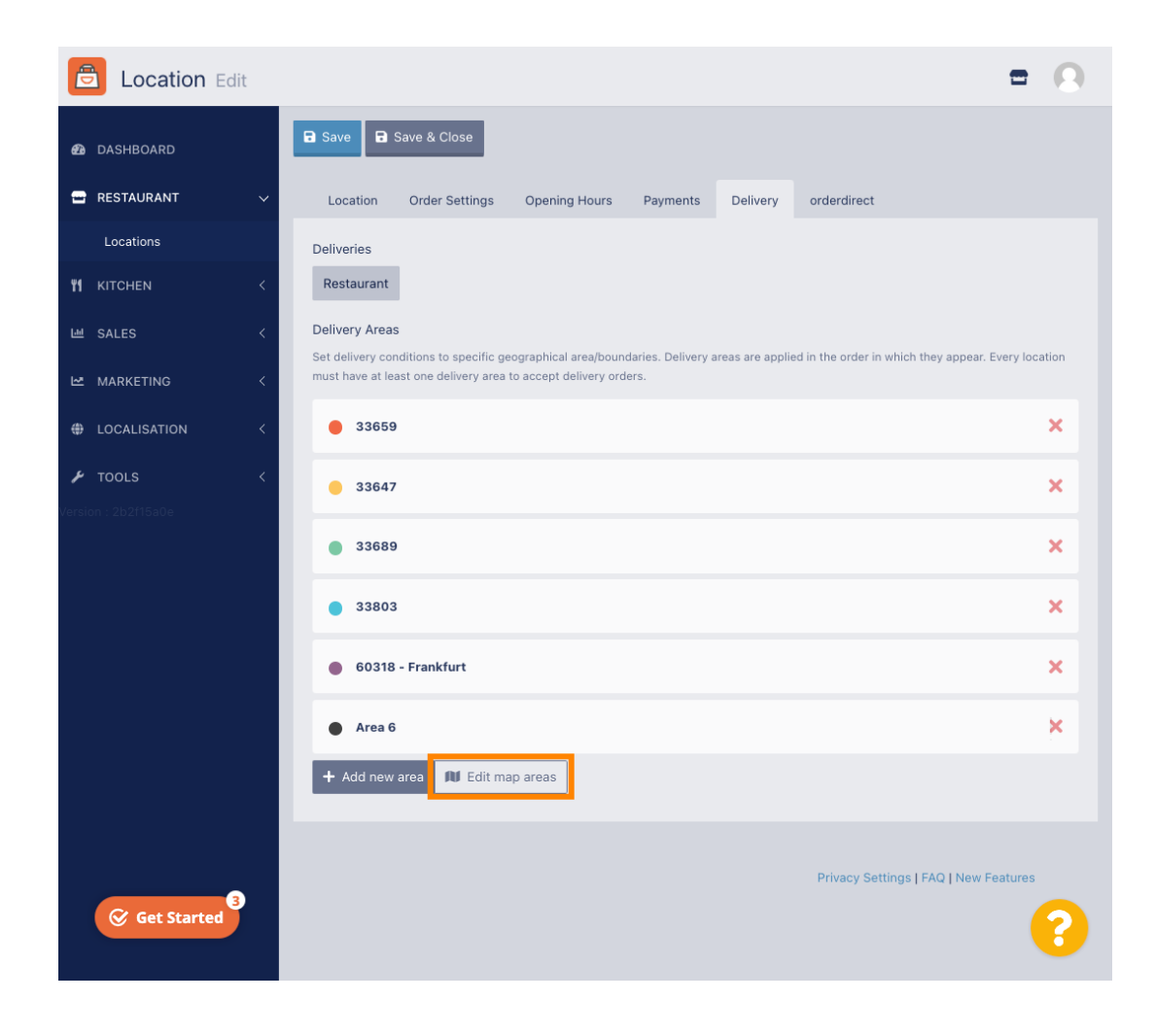

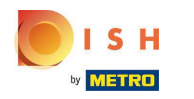

# Click on the area you want to edit.  $\boldsymbol{0}$

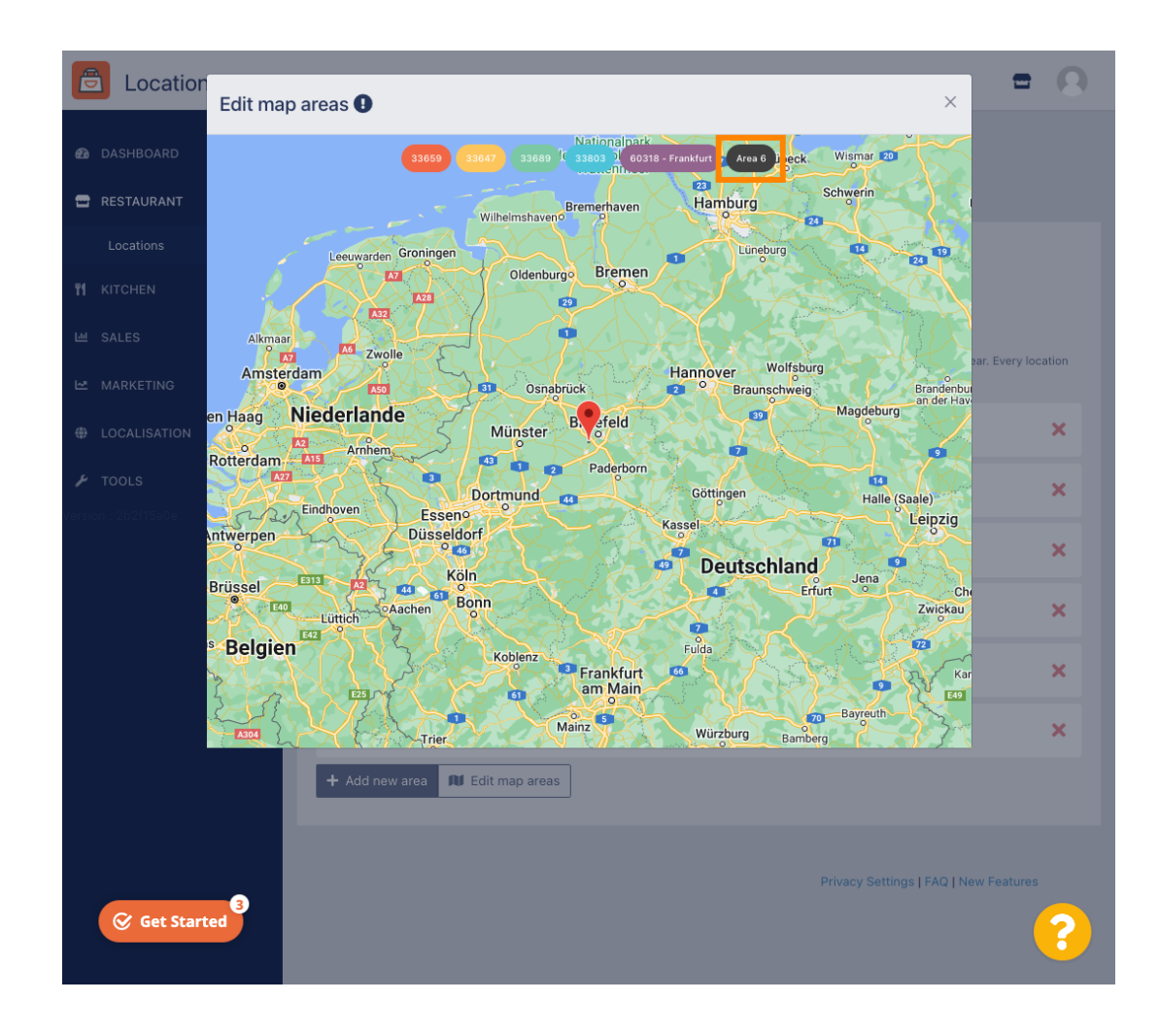

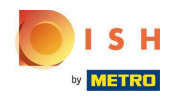

The red pin shows the location of your restaurant.  $\bigcirc$ 

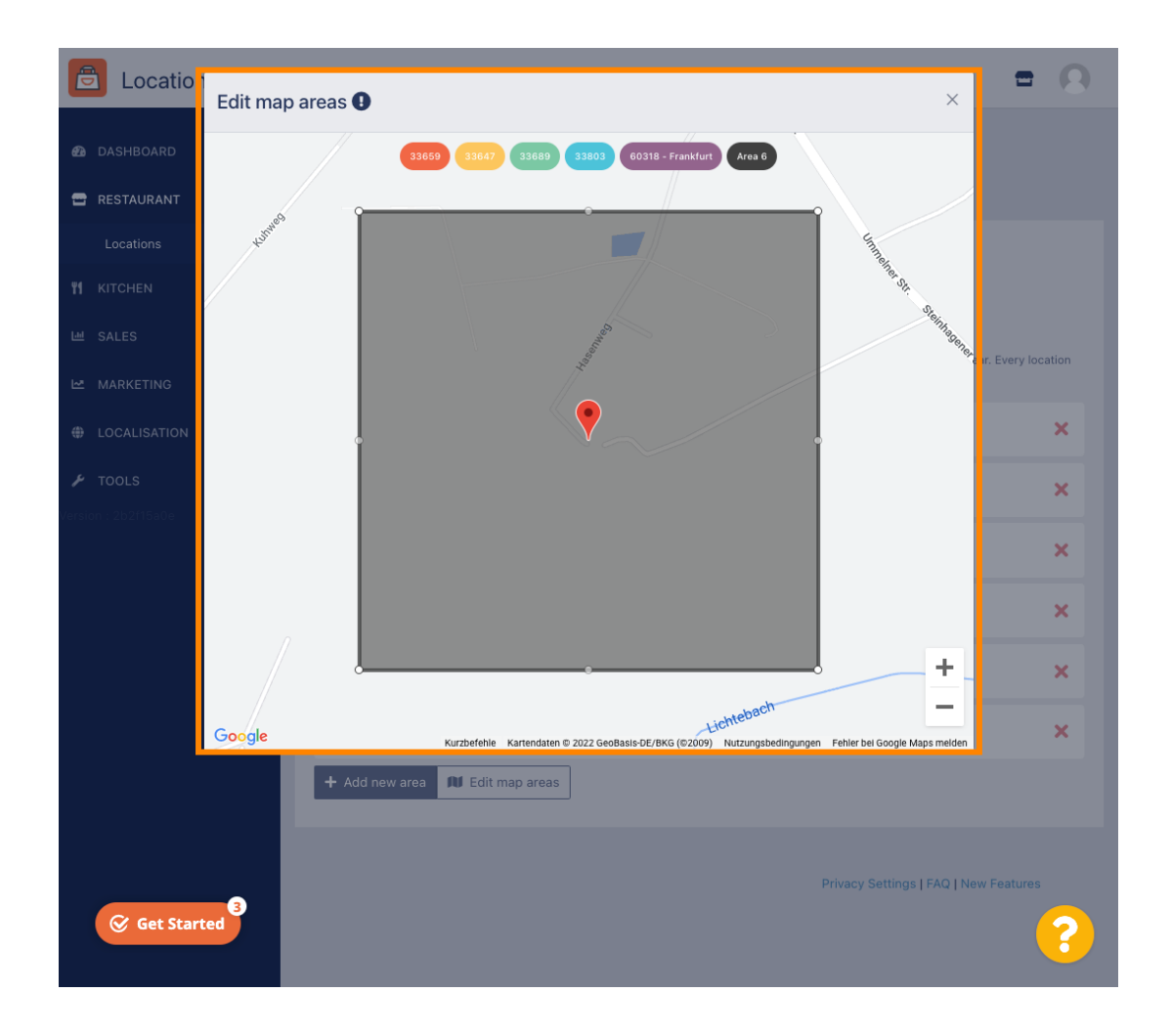

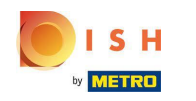

Specify the delivery area, by adjusting the polygon. Click and pull the points of the polygon.  $\bigcirc$ 

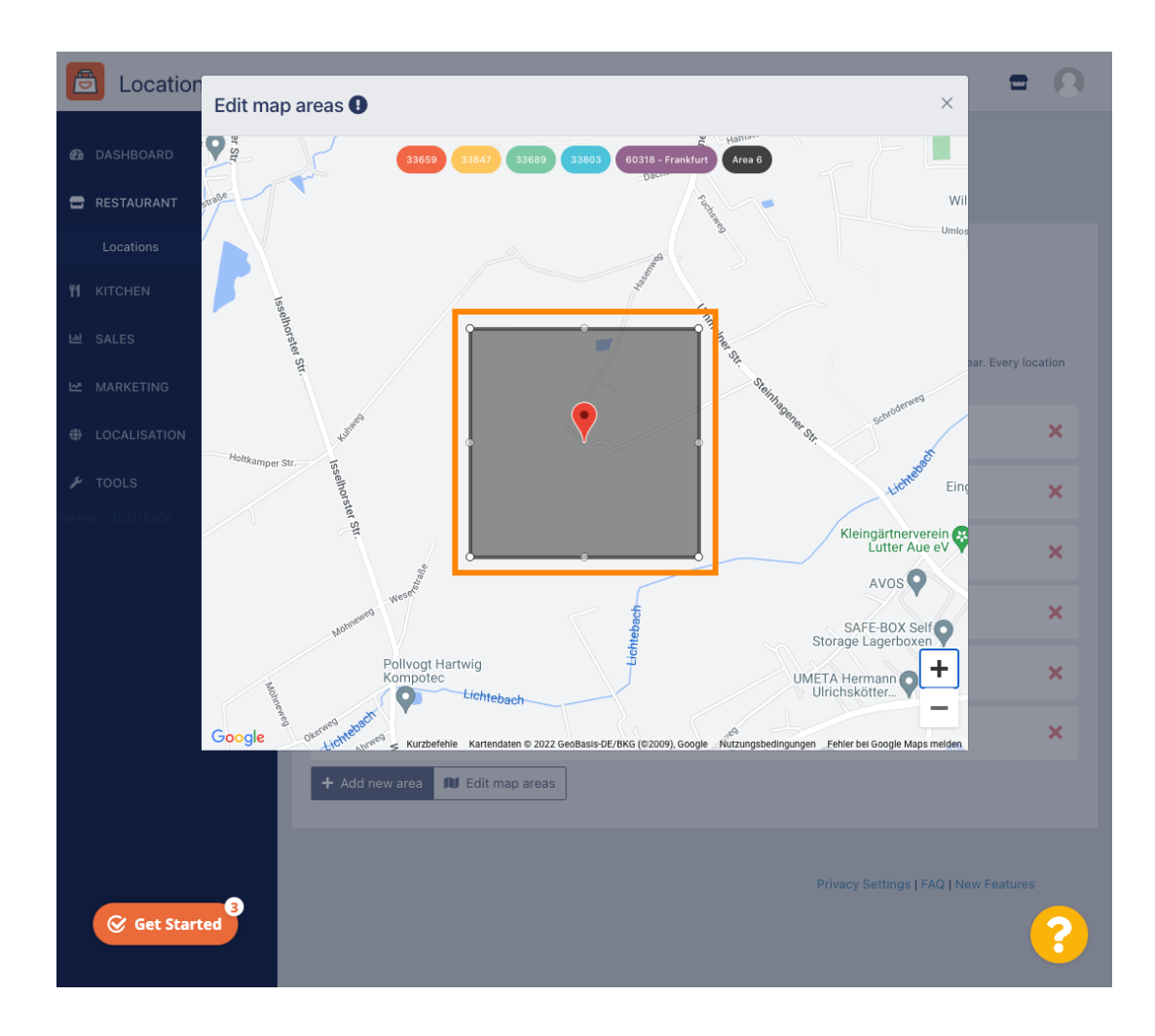

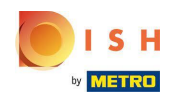

Once you set up the delivery, click on the x icon.  $\bigcap$ 

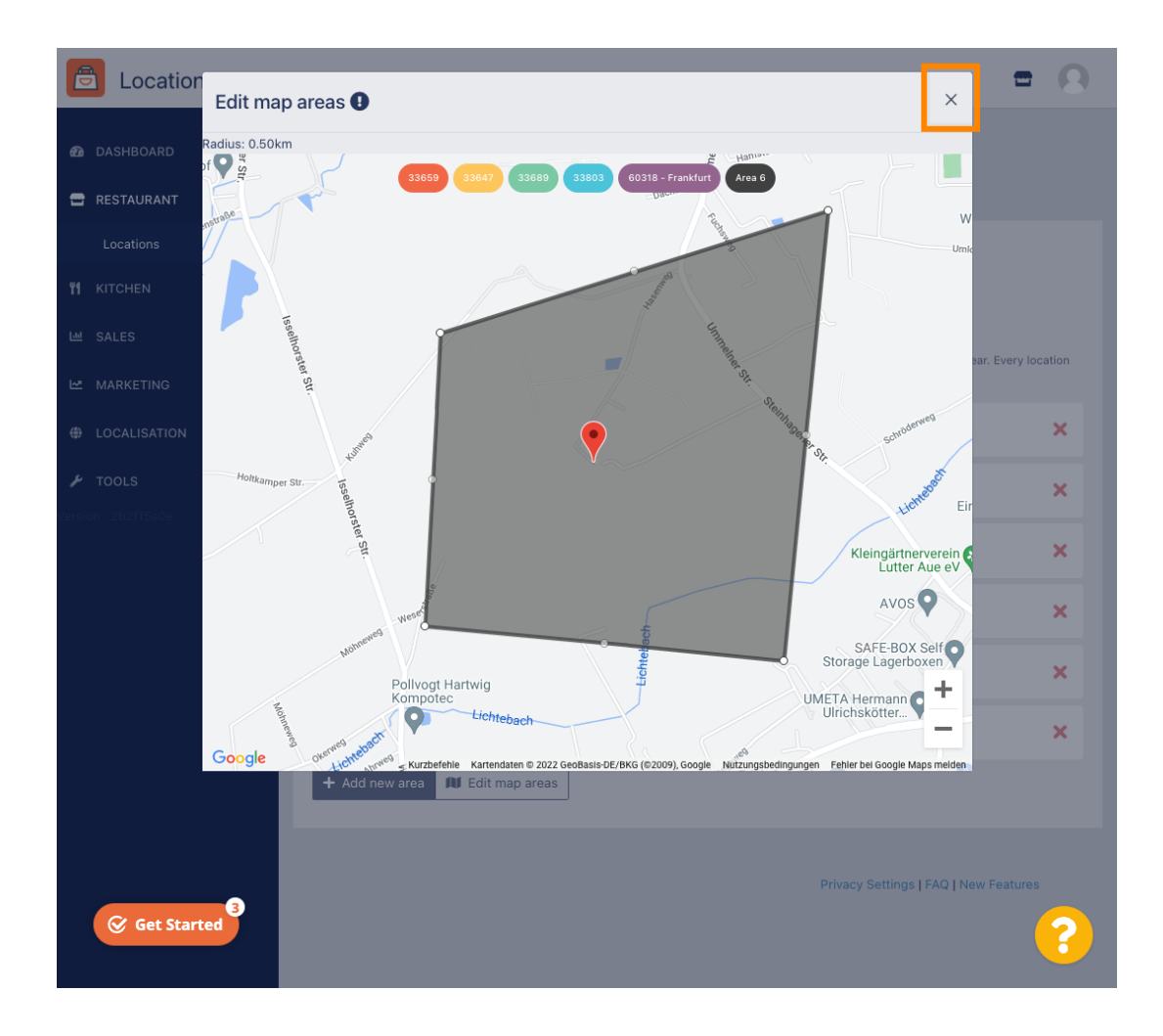

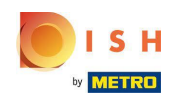

 $\boldsymbol{\theta}$ 

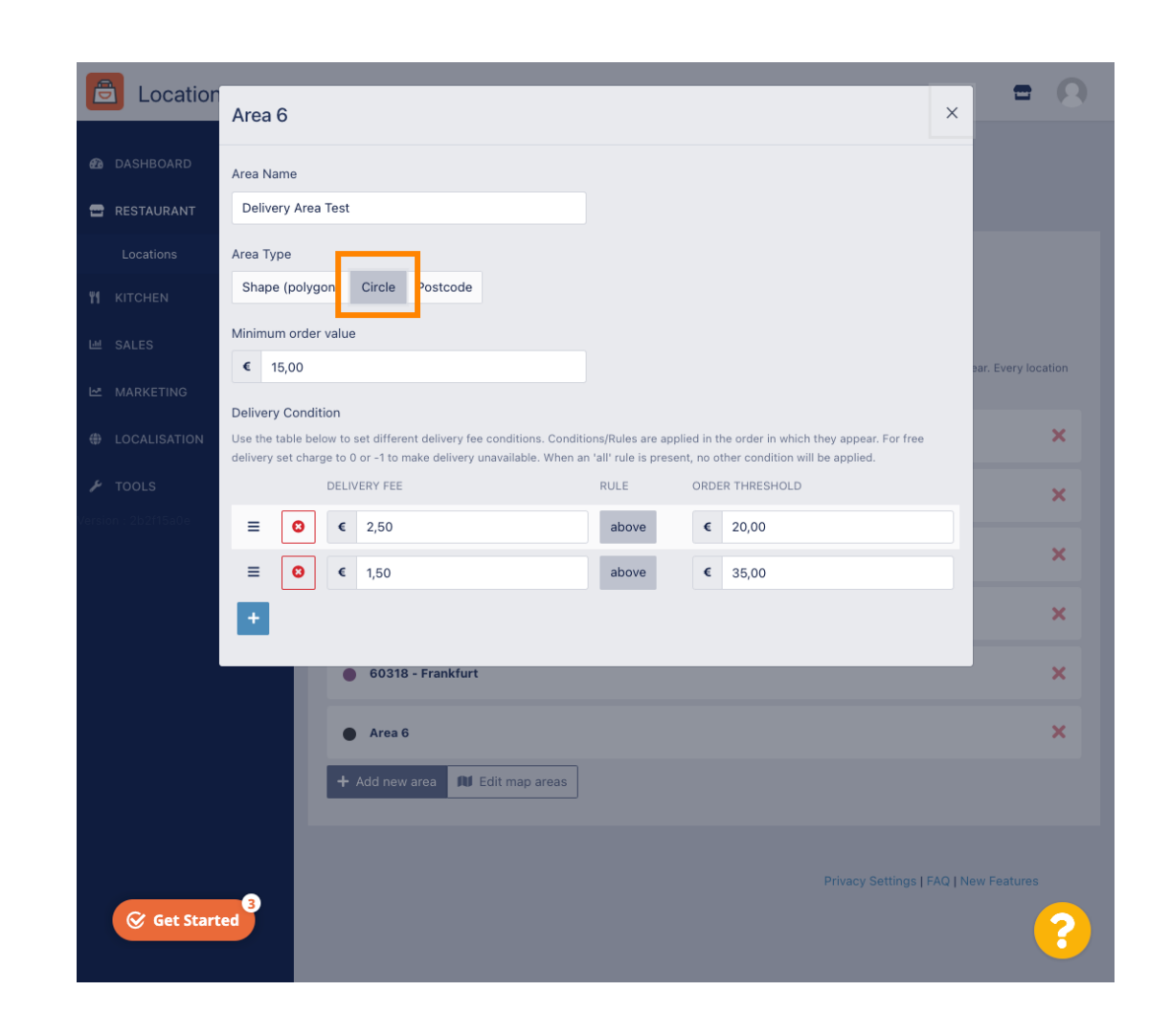

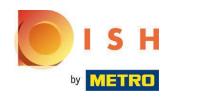

## Click on Edit map areas.  $\bigcap$

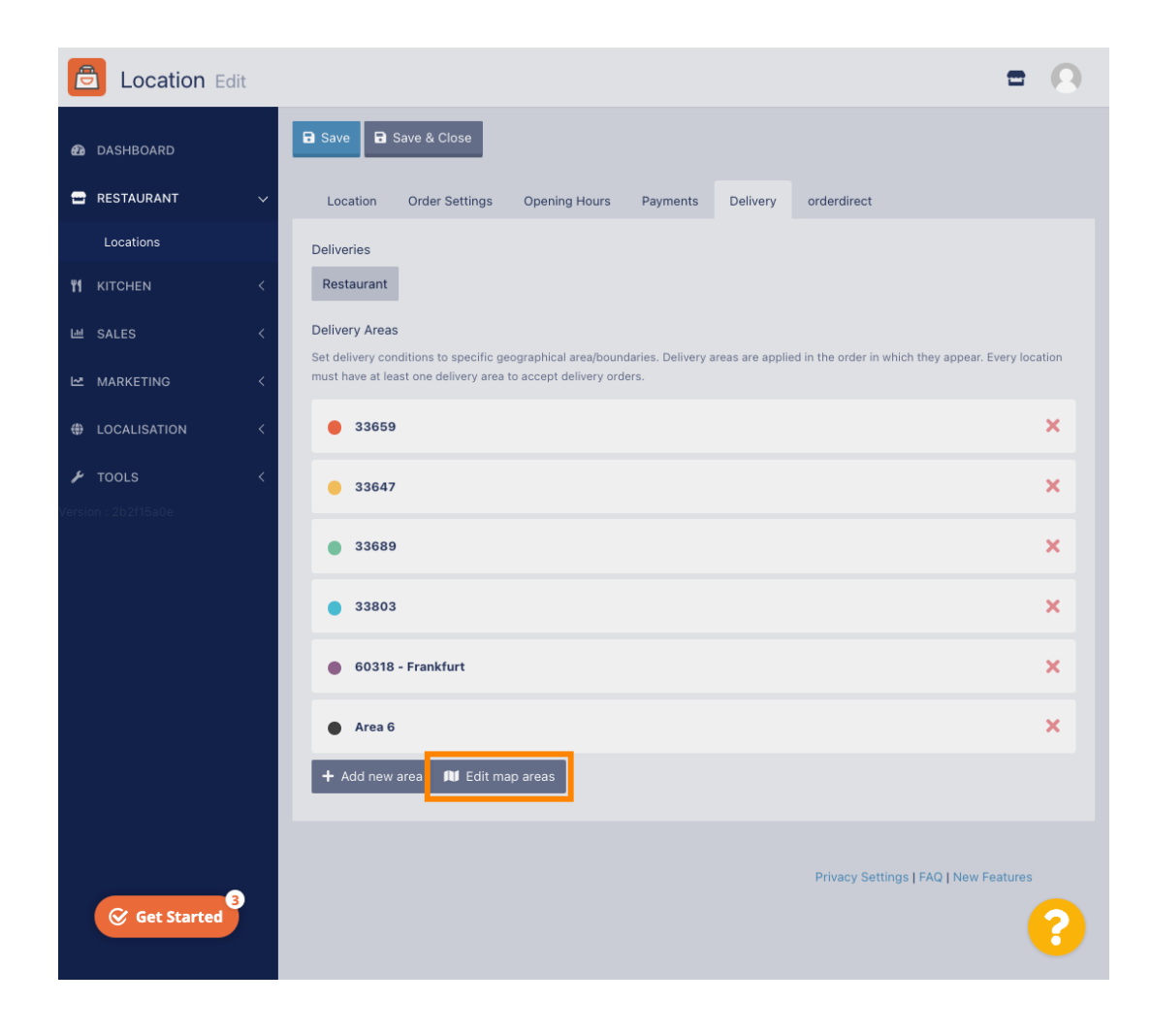

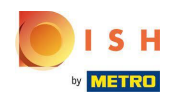

Adjust the circle individually. This is your delivery area.  $\boldsymbol{0}$ 

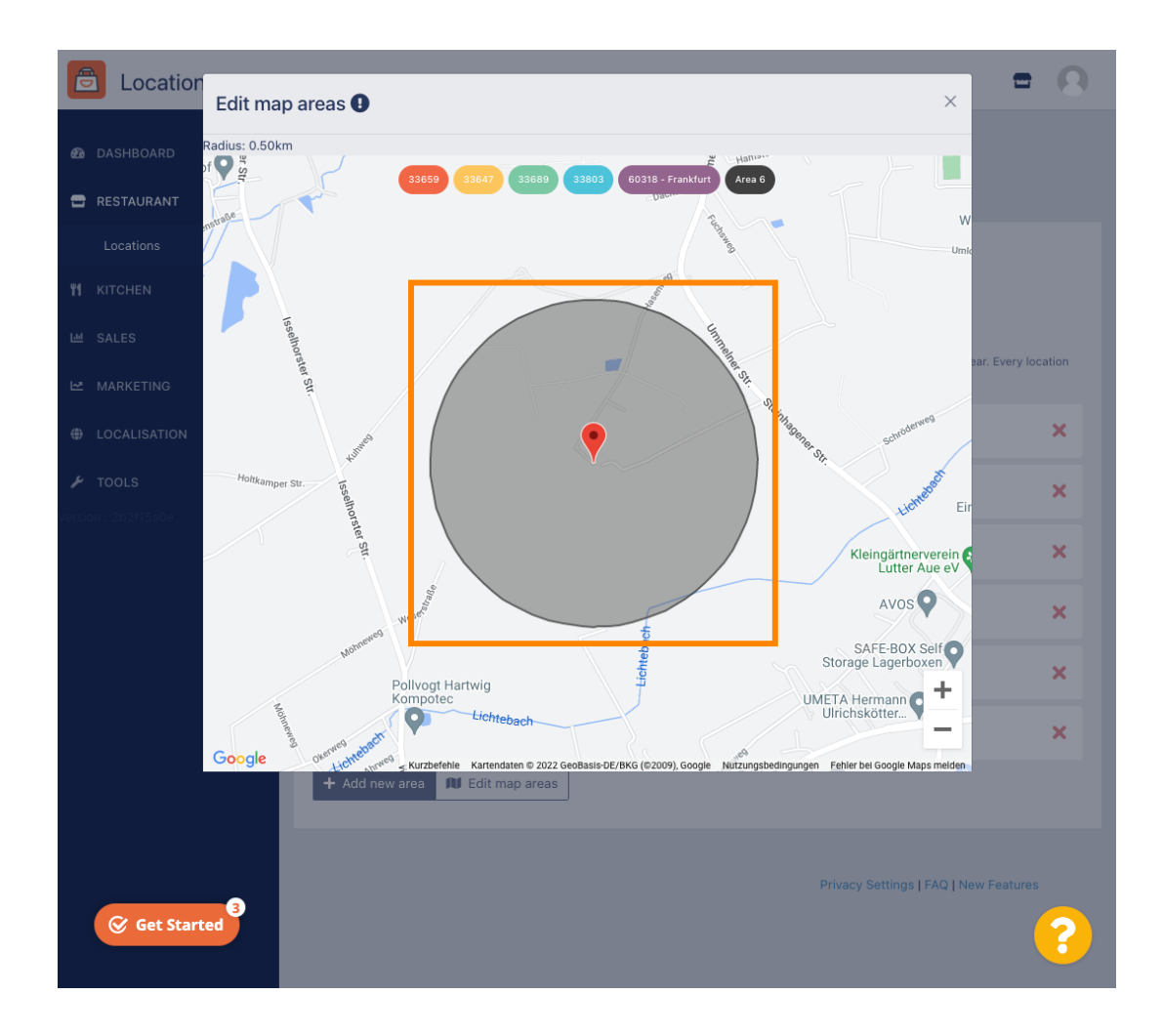

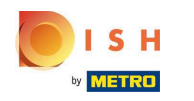

Once you are done setting up your delivery area, click on the x icon.  $\boldsymbol{0}$ 

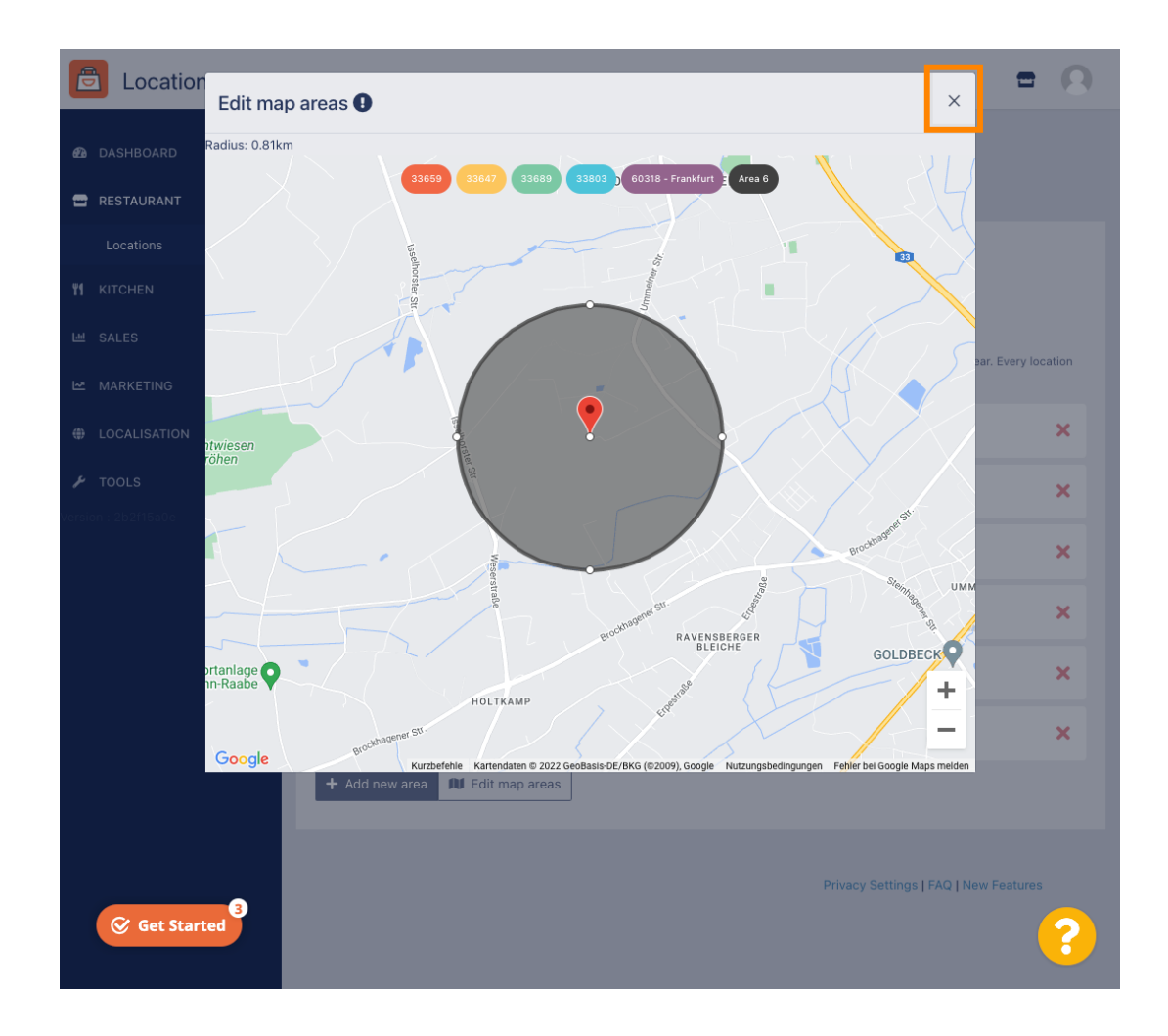

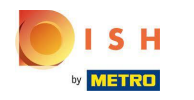

Click on Postcode. To have your delivery areas in specific zip codes.  $\bigcap$ 

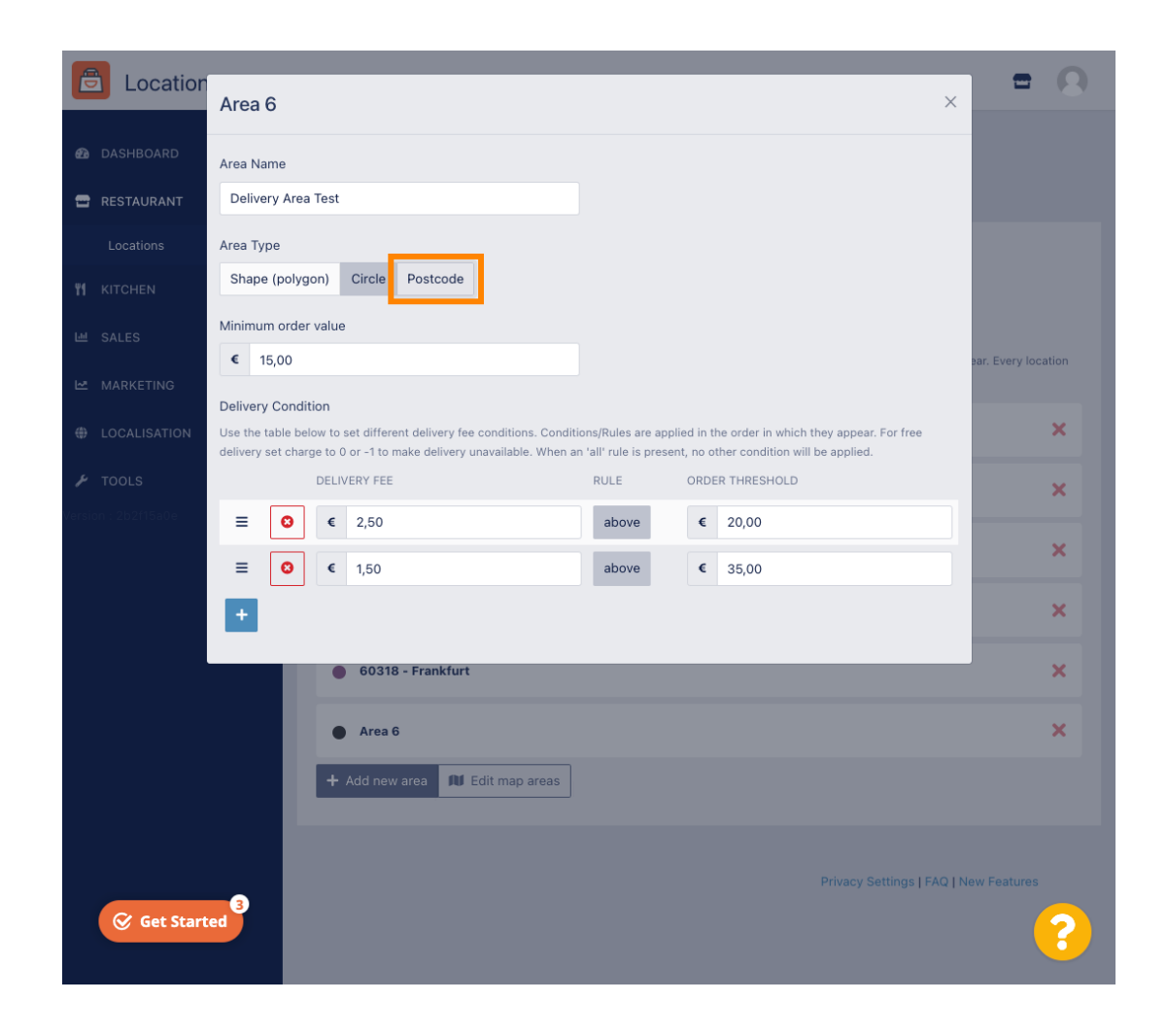

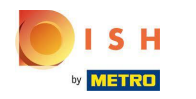

Enter the zip codes / Postcodes you want to deliver.  $\bigcap$ 

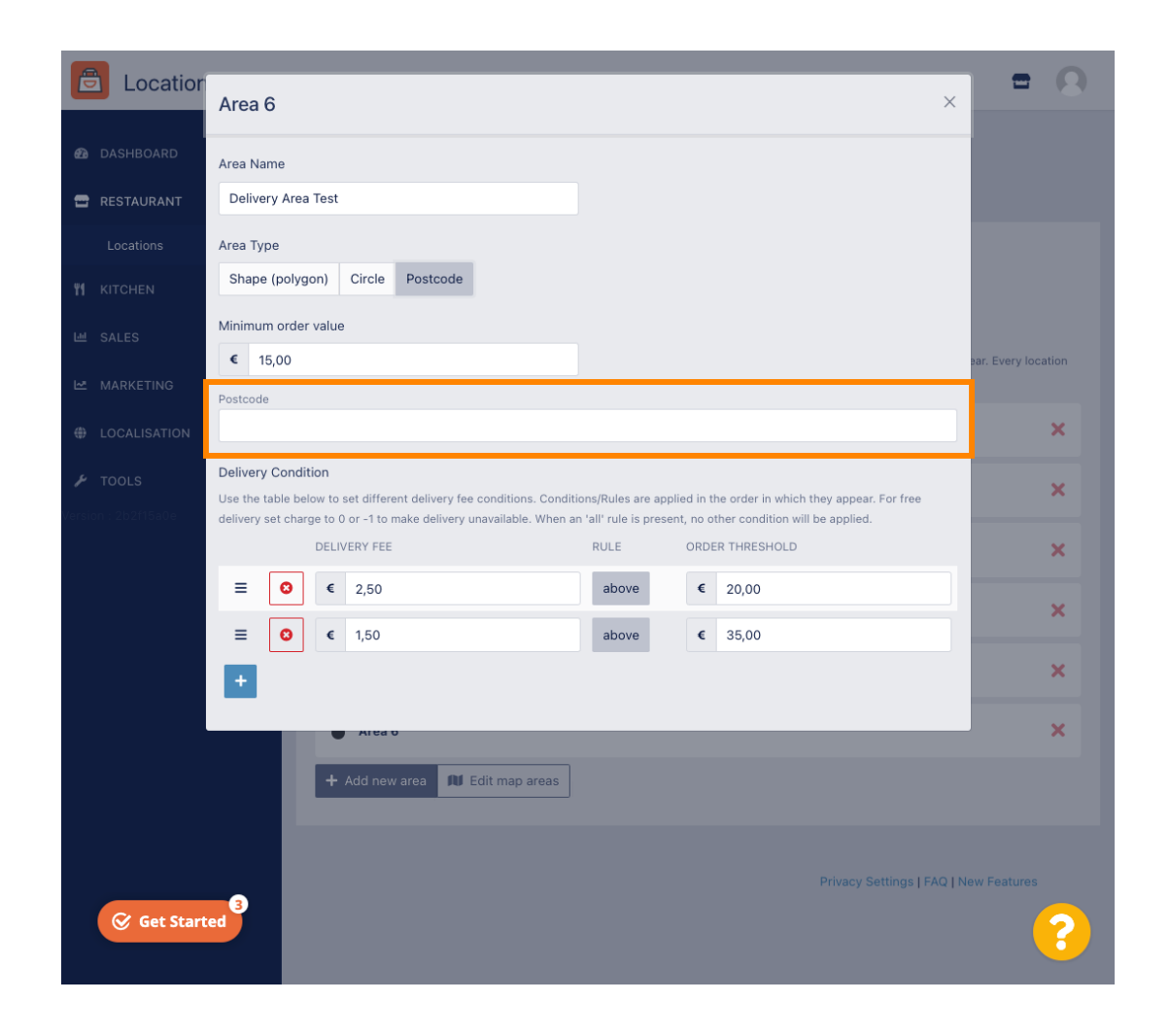

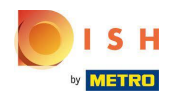

### Once you are finished click on the x icon.  $\bigcap$

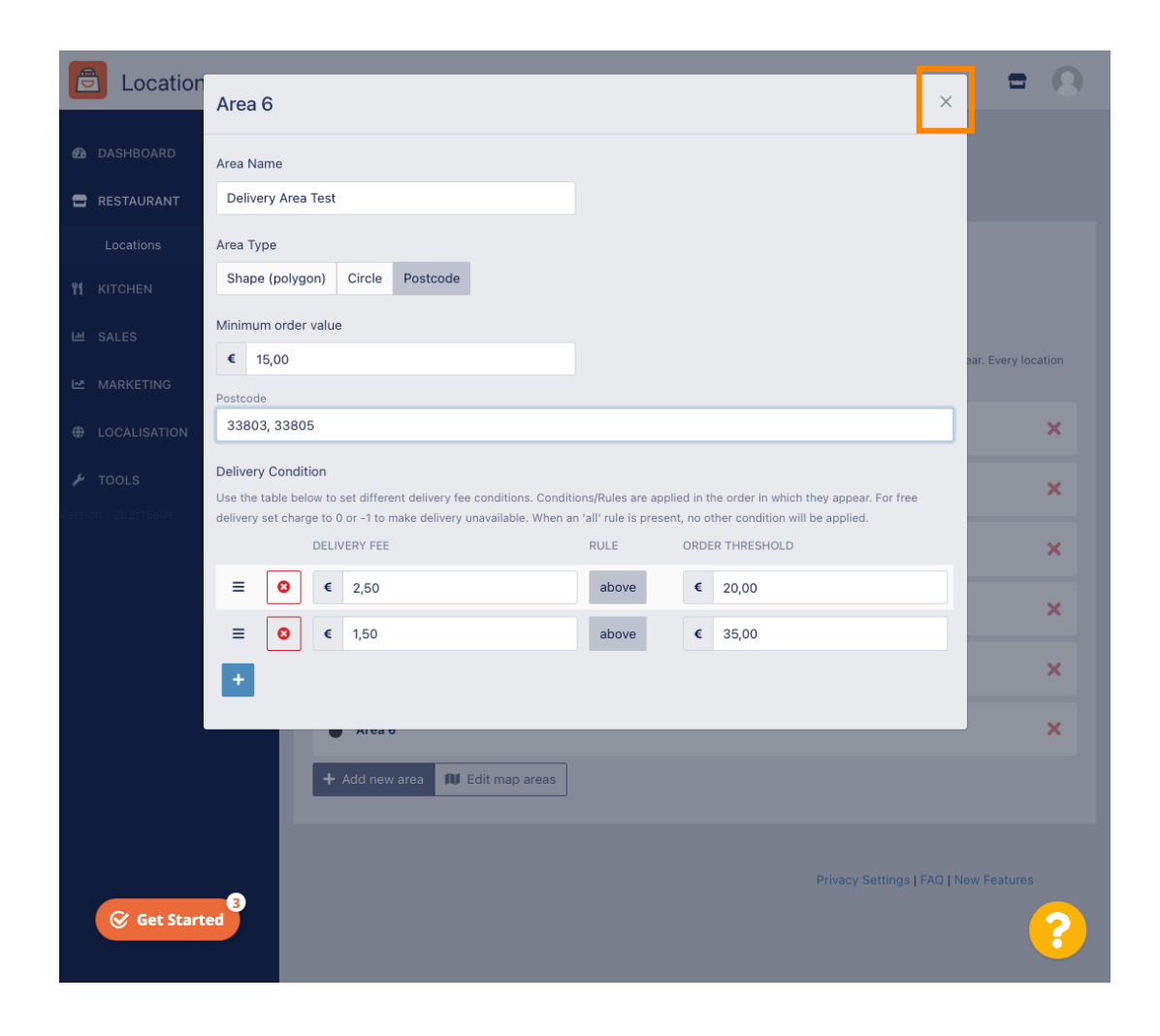

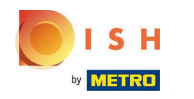

#### Thats it. Click Save or Save & Close.  $\bigcap$

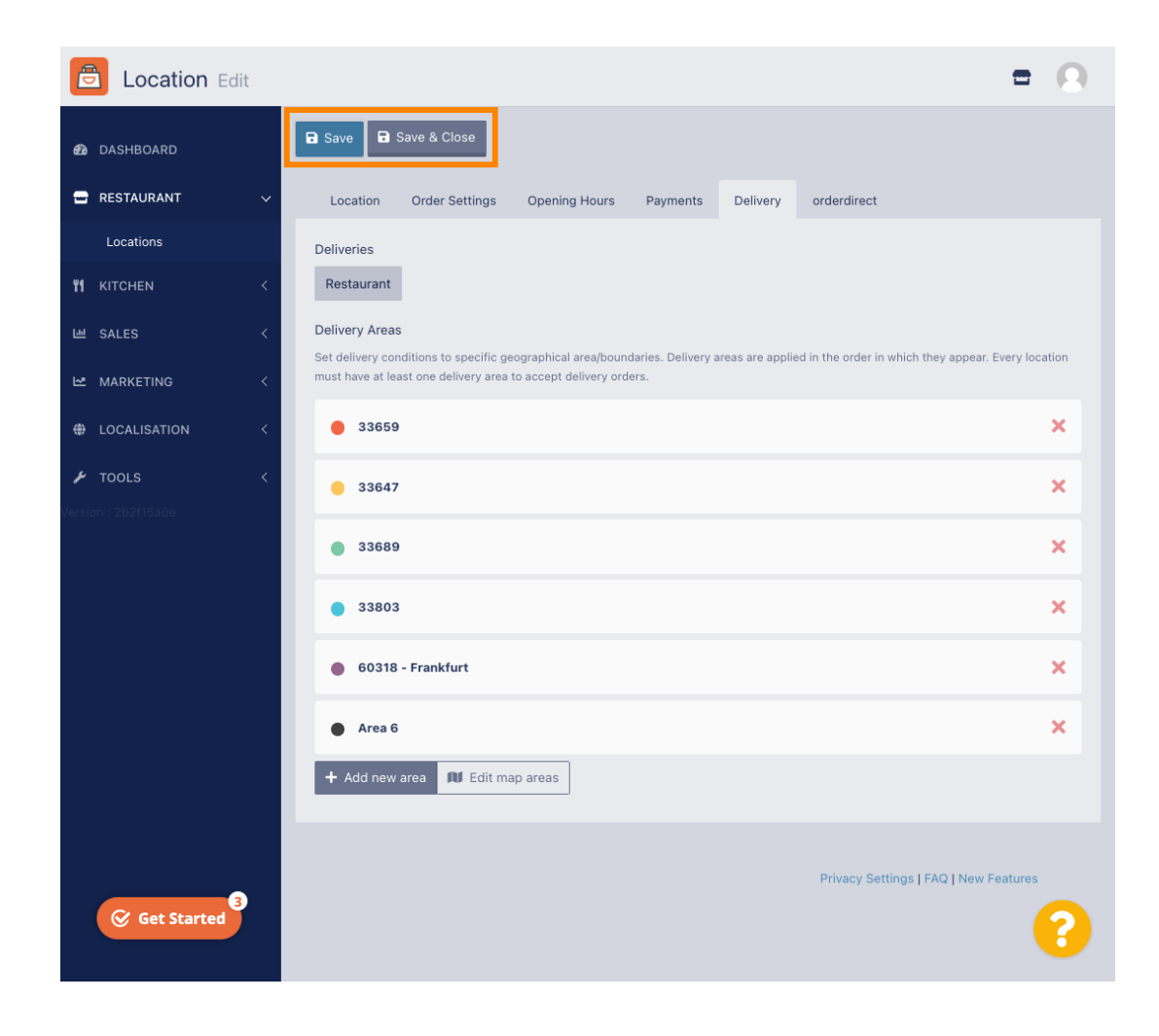

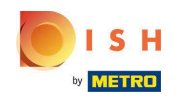

You will get a notification, that your location is updated successfully.  $\odot$ 

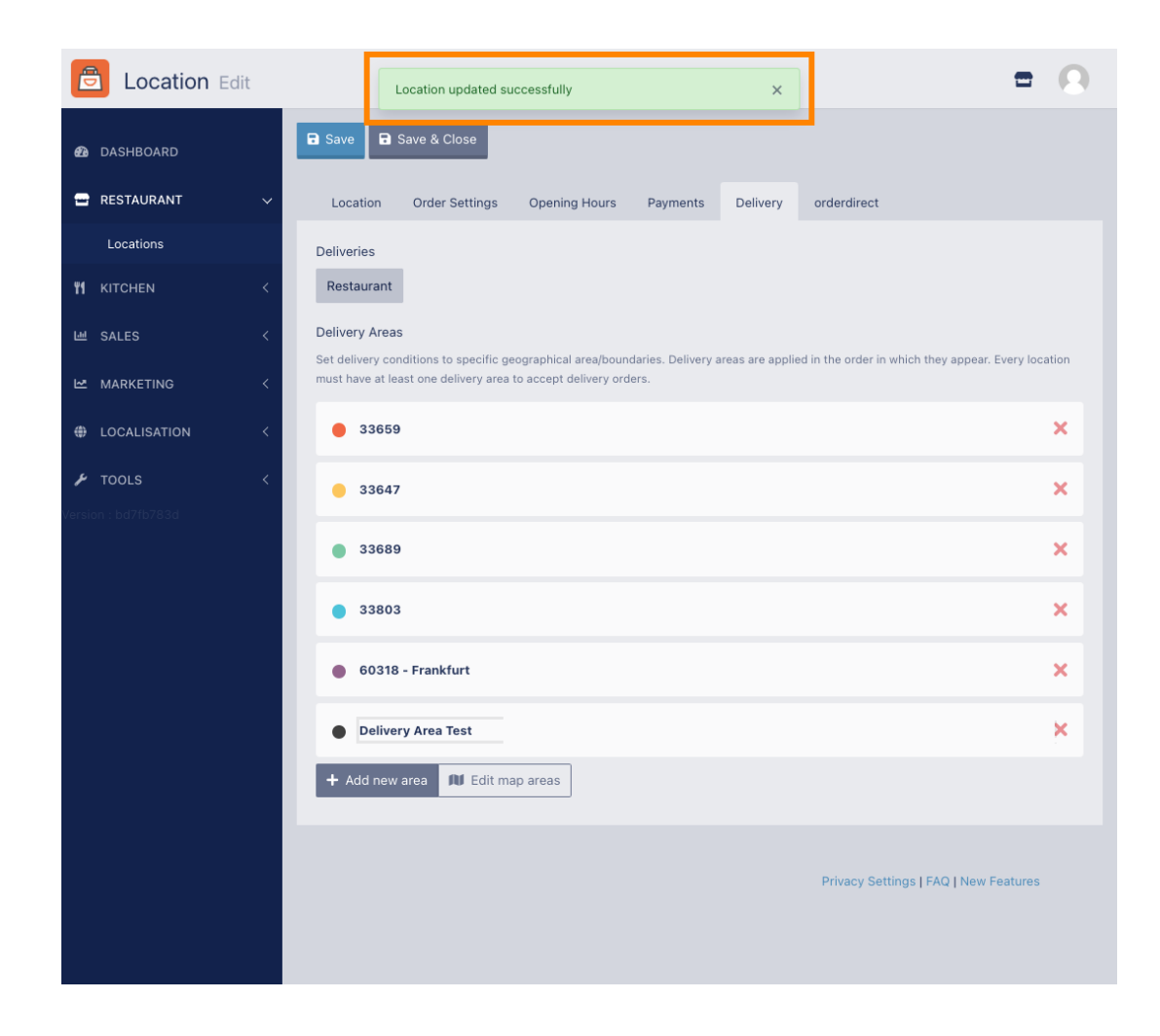

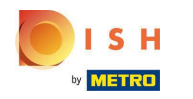

The new delivery area will be visible.  $\odot$ 

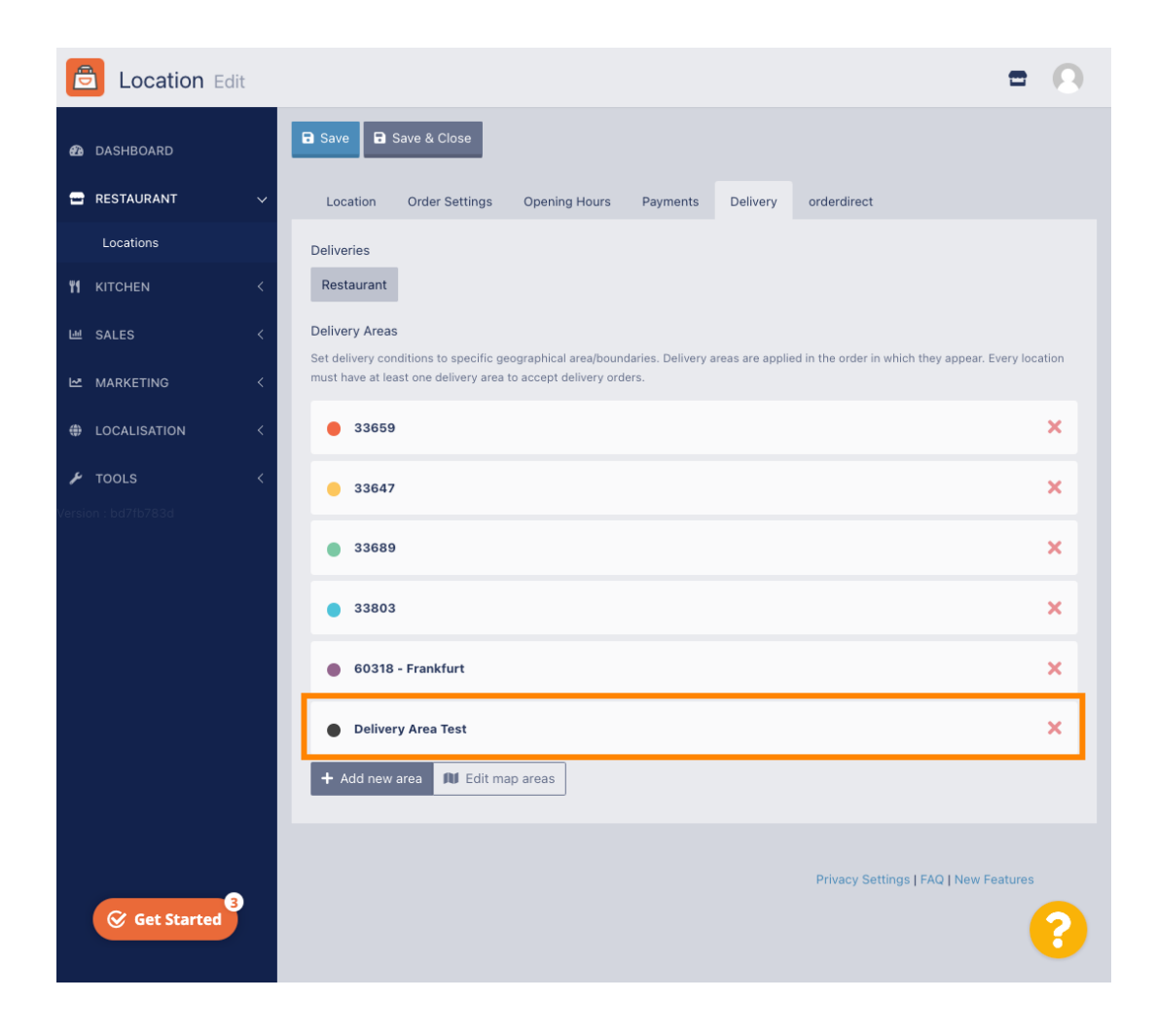

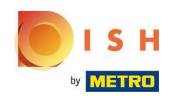

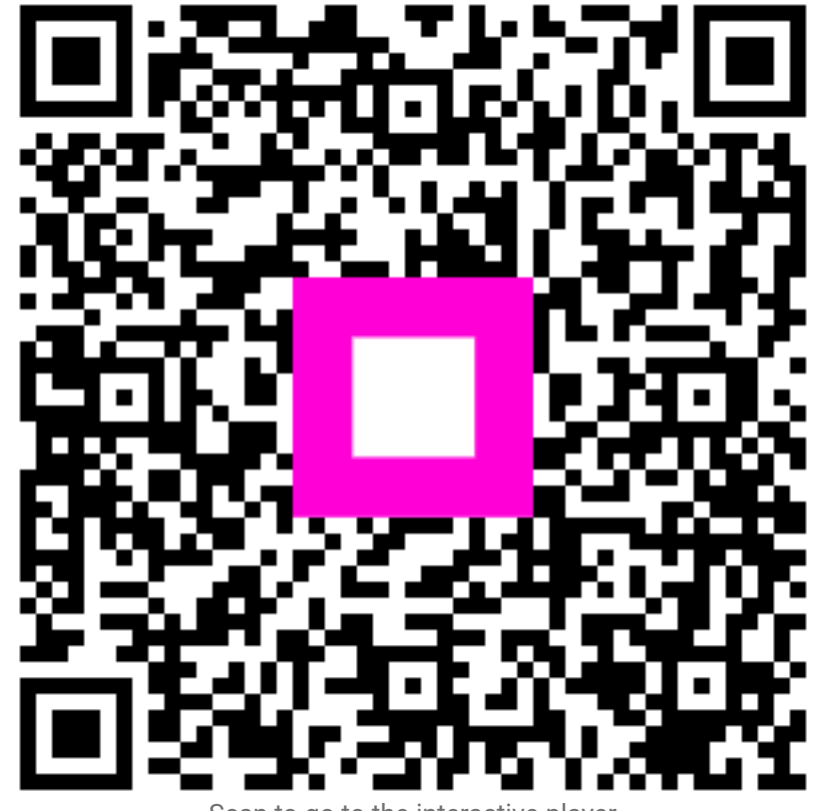

Scan to go to the interactive player